## **» ZAMÓWIENIA NA SPRZEDAŻ**

W zamówieniach na sprzedaż – **ZS** – możliwy jest import i eksport EDI.

## **Eksport**

W celu wyeksportowania pliku zamówienia – należy z listy dokumentów ZS wybrać pod F12 opcję – Eksport EDI.

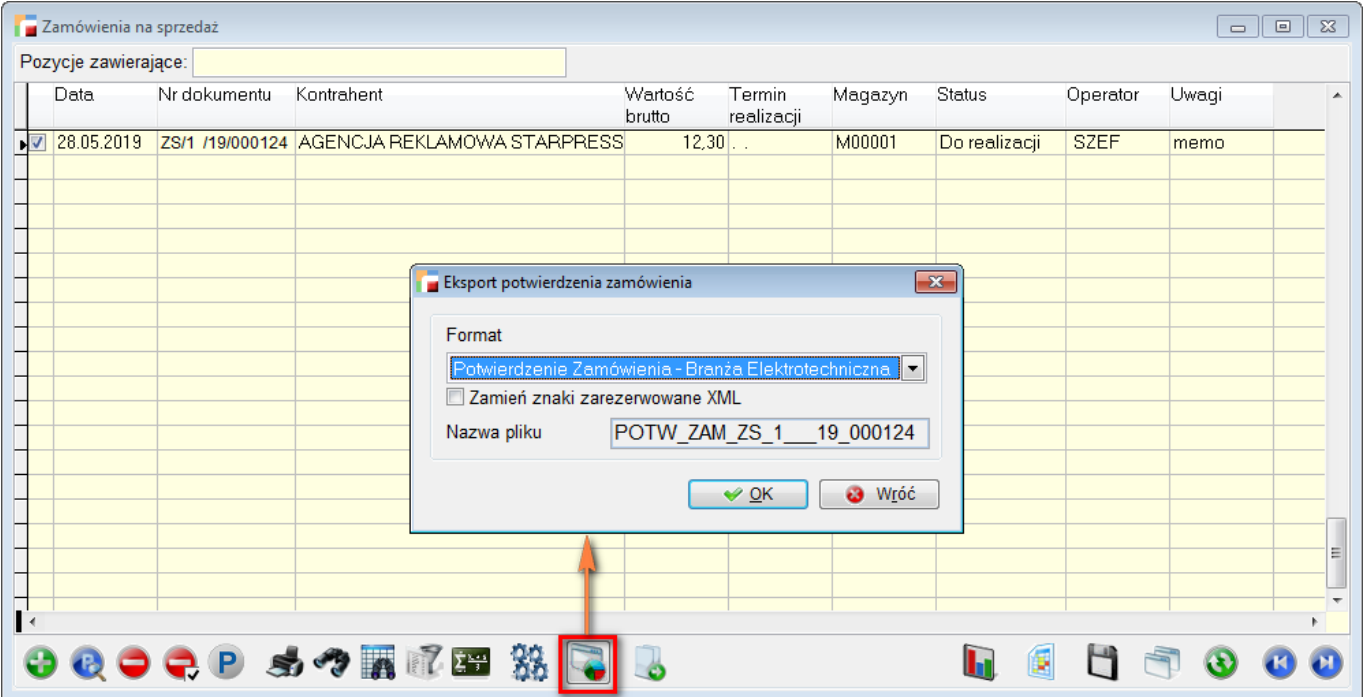

Dostępny jest tu format: Potwierdzenie zamówienia – Branża Elektroniczna, wyświetlana jest nazwa pliku oraz opcja zamiany znaków zarezerwowanych XML.

Poniżej znajduje się checkbox – **Zamień znaki zarezerwowane XML**. Podczas tworzenia plików projektu, może być konieczne użycie zarezerwowanych znaków XML. Do takich znaków zastrzeżonych należą min: **< > &" '** – znaki te muszą zostać zastąpione odpowiednią jednostką o nazwie, dzięki czemu można przeanalizować pliki projektu.

## **Import**

W celu przeprowadzenia importu Zamówienia należy skorzystać z opcji **Import EDI** dostępnej z poziomu listy dokumentów ZS pod przyciskiem **F12 – Zestawienia i inne operacje**

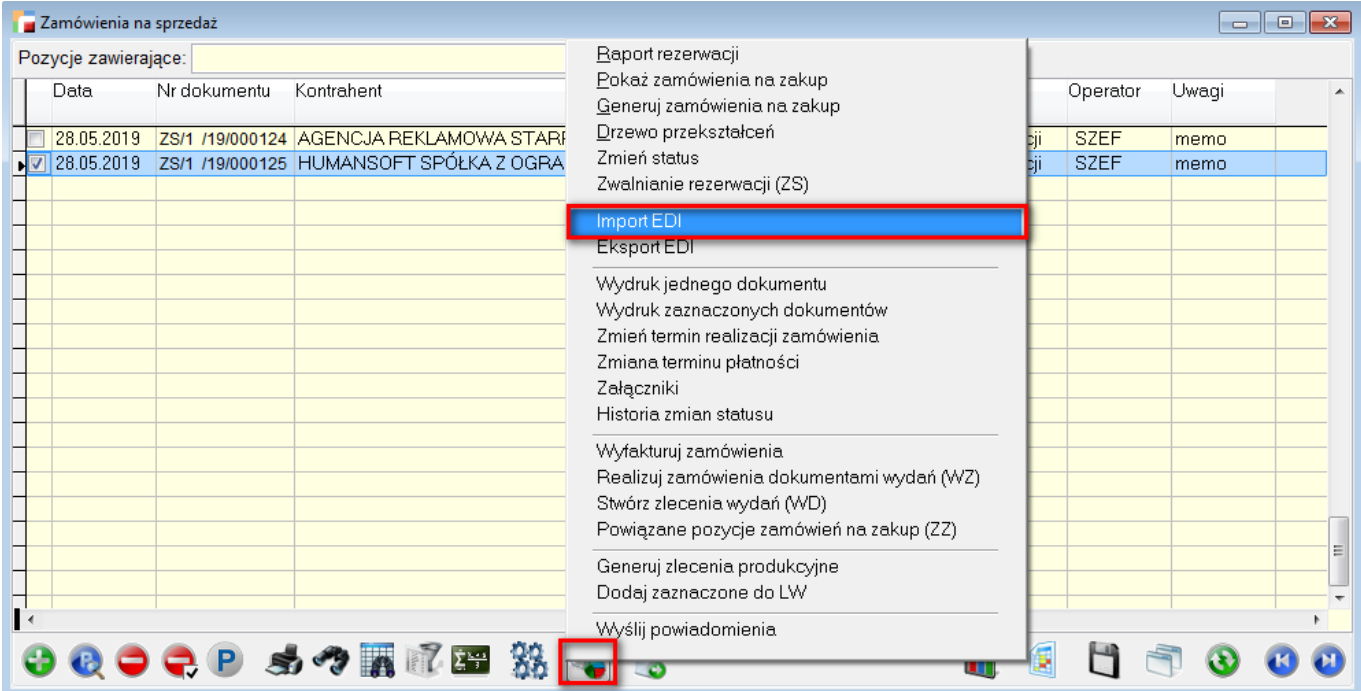

Następnie należy wybrać rejestr dokumentów, magazyn, format oraz plik i wybór systemu kodowania: Windows-1250 lub UFT-8.

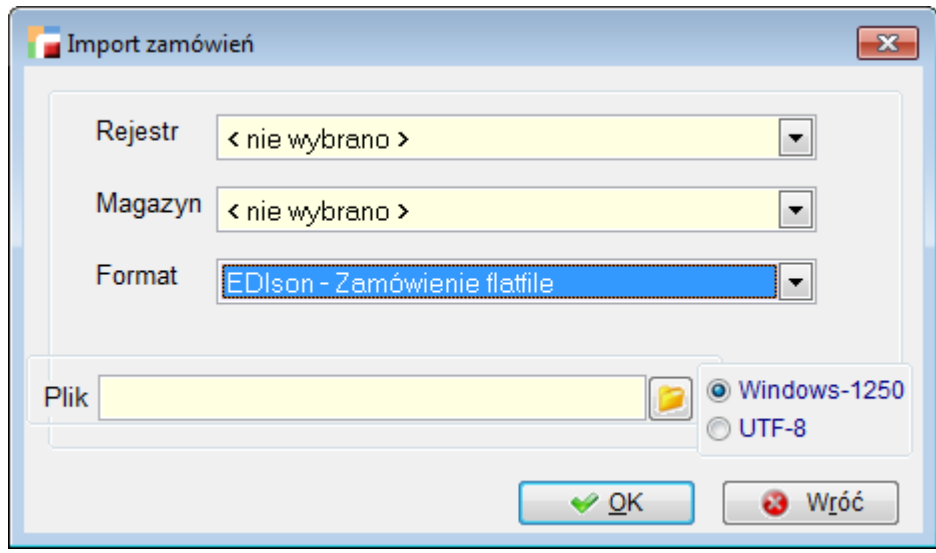

Aktualnie dostępne są następujące formaty EDI:

- EDIson zamówienia Flatfile,
- ECOD zamówienia XML,
- ECOD zamówienia XML Branża Elektrotechniczna

ECOD – Zamówienia XML – Castorama

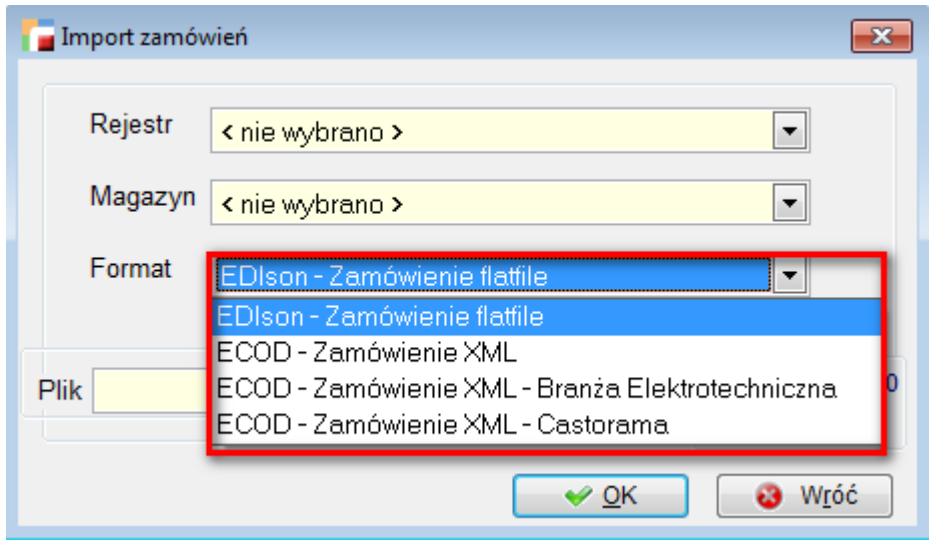

Wybieramy np. opcję ECOD – zamówienia XML Branża Elektrotechniczna i wskazujemy plik z folderu eksportu.

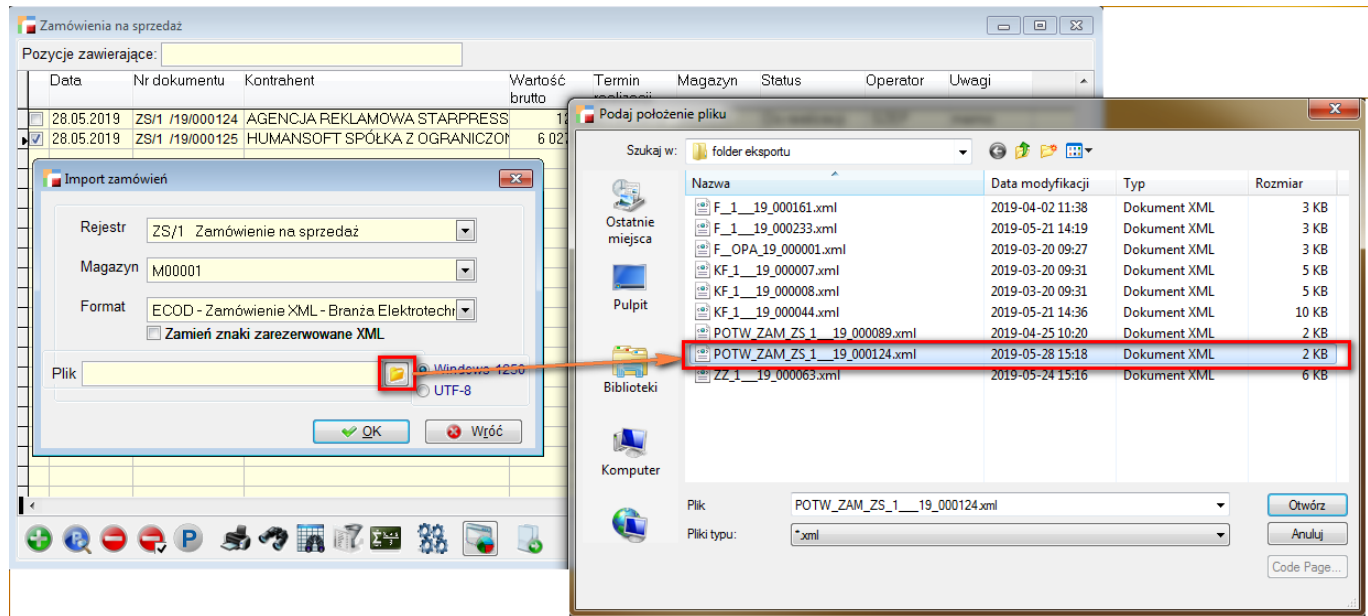

Każdy plik zawierający już zaimportowany dokument otrzymuje przed nazwą dopisek *ok\_* **.**

## **» ZAMÓWIENIA NA ZAKUP**

W zamówieniach na zakup dostępny jest tylko eksport EDI.

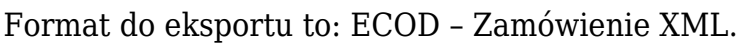

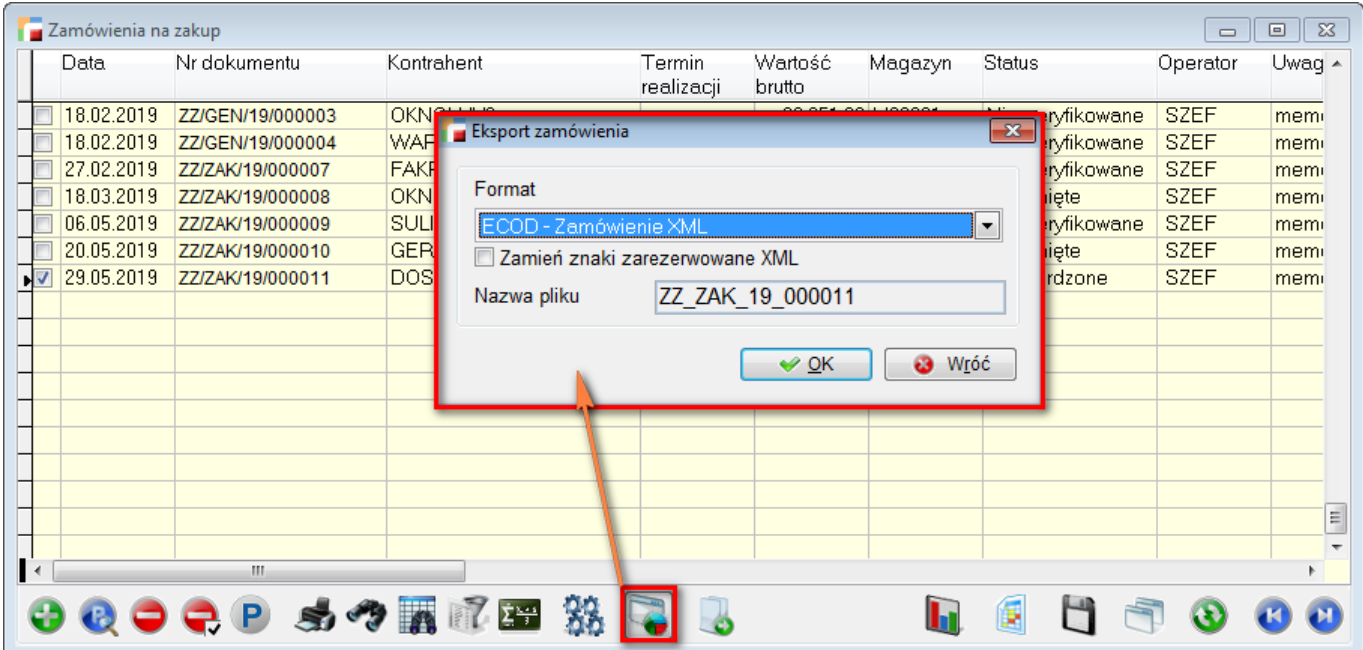